# **QUICK INSTALLATION GUIDE**

# DWR-910 LTE DONGLE ROUTER

## **ENGLISH**

## A GLANCE AT DWR-910 LTE DONGLE ROUTER

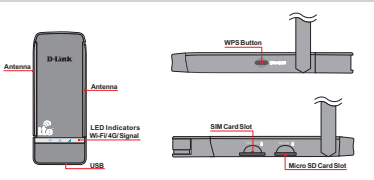

## INSERT SIM AND MICRO SD CARDS

Push the SIM/Micro SD card into the card slots with the gold contact points facing upwards.

**NOTE!** Please insert the SIM/Micro SD card according to the orientation of the 2. Enter "192.168.0.1" or "http://dlink.DWR-910" as the URL in your Web SIM/Micro SD card icon on the device.

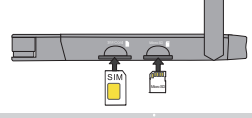

## CONNECT THE USB

The USB on the dongle can be rotated 90° or 180° according to your needs.

- 1. Rotate the USB to the desired angle.
- 2. Connect the USB plug on the dongle to the USB input port on your computer. Ensure the plug is connected firmly.

**NOTE!** Rotate the antennas 90° for best signal reception.

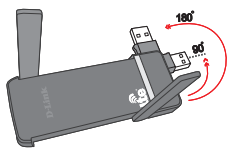

## LED STATUS

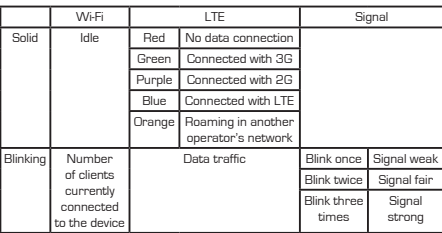

## ESTABLISH A NETWORK CONNECTION

The device supports **USB Connection** and **Wi-Fi Connection** methods to access the Internet.

#### **Modem Mode (USB Connection)**

Plugging the dongle into your computer's USB port will allow you to access the Internet or the Web UI. The device will automatically install driver on first time usage.

### **Router Mode (Wi-Fi connection)**

#### **Wi-Fi**

- 1. Search for the Wi-Fi signal broadcast by the device on other client devices such as a computer, mobile phone, tablet PC, or game console.
- 2. Establish a connection by selecting the device's network name (SSID) and password. The default SSIDs are:

**SSID1:** dlink\_DWR-910\_xxxx (Password: 10 digits), user can find the default SSID and Wi-Fi key on the label of this device.

- **SSID2:** dlink\_DWR-910.1 (This is a hidden SSID. Security method: WPA2; password: 1234567890).
- 3. The default settings will allow the device to automatically connect to the Internet.

Note! If you encounter a WAN connection failure, please login to the Web UI and configure the APN manually.

## WEB UI ACCESS

The Web UI allows you to configure advanced settings. To access the Web UI:

- 1. Connect the DWR-910 LTE Dongle Router to your computer.
- browser to access the Web UI; the Web UI login screen will then appear.

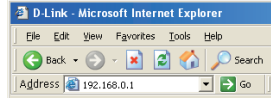

## APN SETTINGS

- 1. Log in to Web UI.
- 2. Click the Setup Wizard icon on the main page of the Web UI. The default APN Profile setting for DWR-910 is set to Auto. The device will match the APN Profile with your SIM card automatically.

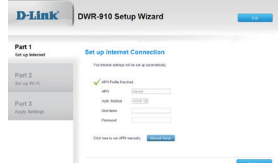

However, if APN Profile cannot be matched, you can enter the related information manually. For detailed information please refer to your service provider.

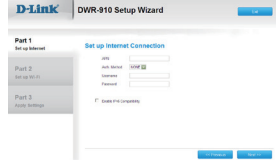

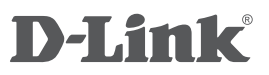

## TECHNICAL SUPPORT

You can find software updates and user documentation on the D-Link website.

#### **Tech Support for customers in**

#### **Australia:**

Tel: 1300-766-868 24/7 Technical Support Web: http://www.dlink.com.au E-mail: support@dlink.com.au

#### **India:**

Tel: +91-832-2856000 Toll Free 1800-233-0000 Web: www.dlink.co.in E-Mail: helpdesk@dlink.co.in

#### **Singapore, Thailand, Indonesia, Malaysia, Philippines, Vietnam:**

Singapore - www.dlink.com.sg Thailand - www.dlink.co.th Indonesia - www.dlink.co.id Malaysia - www.dlink.com.my Philippines - www.dlink.com.ph Vietnam - www.dlink.com.vn

#### **Korea:**

Tel : +82-2-2028-1810 Monday to Friday 9:00am to 6:00pm Web : http://d-link.co.kr E-mail : g2b@d-link.co.kr

#### **New Zealand:**

Tel: 0800-900-900 24/7 Technical Support Web: http://www.dlink.co.nz E-mail: support@dlink.co.nz

#### **South Africa and Sub Sahara Region:**

Tel: +27 12 661 2025 08600 DLINK (for South Africa only) Monday to Friday 8:30am to 9:00pm South Africa Time Web: http://www.d-link.co.za E-mail: support@d-link.co.za

#### **Saudi Arabia (KSA):**

Tel: +966 01 217 0008 Fax: +966 01 217 0009 Saturday to Wednesday 9.30AM to 6.30PM Thursdays 9.30AM to 2.00 PM E-mail: Support.sa@dlink-me.com

#### **D-Link Middle East - Dubai, U.A.E.**

Plot No. S31102, Jebel Ali Free Zone South, P.O.Box 18224, Dubai, U.A.E. Tel: +971-4-8809022 Fax: +971-4-8809066 / 8809069 Technical Support: +971-4-8809033 General Inquiries: info.me@dlink-me.com Tech Support: support.me@dlink-me.com

#### **Egypt**

1, Makram Ebeid Street - City Lights Building Nasrcity - Cairo, Egypt Floor 6, office C2 Tel.: +2 02 26718375 - +2 02 26717280 Technical Support: +2 02 26738470 General Inquiries: info.eg@dlink-me.com Tech Support: support.eg@dlink-me.com

#### **Kingdom of Saudi Arabia**

Office  $#84$ Al Khaleej Building ( Mujamathu Al-Khaleej) Opp. King Fahd Road, Olaya Riyadh - Saudi Arabia Tel: +966 1 217 0008 Technical Support: +966 1 2170009 / +966 2 6522951 General Inquiries: info.sa@dlink-me.com Tech Support: support.sa@dlink-me.com **Ver. 1.00(DI)** 2014/02/25

#### **Pakistan**

Islamabad Office: 61-A, Jinnah Avenue, Blue Area, Suite # 11, EBC, Saudi Pak Tower, Islamabad - Pakistan Tel.: +92-51-2800397, 2800398 Fax: +92-51-2800399

Karachi Office: D-147/1, KDA Scheme # 1, Opposite Mudassir Park, Karsaz Road, Karachi – Pakistan Phone: +92-21-34548158, 34326649 Fax: +92-21-4375727 Technical Support: +92-21-34548310, 34305069 General Inquiries: info.pk@dlink-me.com Tech Support: support.pk@dlink-me.com

## **Iran**

Unit 5, 5th Floor, No. 20, 17th Alley , Bokharest St. , Argentine Sq. , Tehran IRAN Postal Code : 1513833817 Tel: +98-21-88880918,19 +98-21-88706653,54 General Inquiries: info.ir@dlink-me.com Tech Support: support.ir@dlink-me.com

## **Morocco**

M.I.T.C. Route de Nouaceur angle RS et CT 1029 Bureau N° 312 ET 337 Casablanca , Maroc Phone : +212 663 72 73 24 Email: support.na@dlink-me.com

#### **Lebanon RMA center**

Dbayeh/Lebanon PO Box:901589 Tel: +961 4 54 49 71 Ext:14 Fax: +961 4 54 49 71 Ext:12 Email: taoun@dlink-me.com

## **Bahrain**

Technical Support: +973 1 3332904

#### **Kuwait:**  Technical Support: + 965 22453939 / +965 22453949

**Türkiye Merkez İrtibat Ofisi** Ayazağa Maslak yolu Erdebil Cevahir İş Merkezi No: 5/A Ayazağa / Maslak İstanbul Tel: +90 212 2895659 Ücretsiz Müşteri Destek Hattı: 0 800 211 00 65 Web:www.dlink.com.tr Teknik Destek: support.tr@dlink.com.tr

#### **ISRAEL**

מטלוו סנטר רח' המגש מים 20 קרית מטלוו. פ"ת 49348 תד 7060 073-796-2797אי-מאייל כללי: info@dlink.co.il אי-מאיל תמיכה: support@dlink.co.il